#### **2201-1001 การใช้โปรแกรมประมวลผลค า**

### **จุดประสงค์รายวิชา**

- 1. มีความเข้าใจโปรแกรมประมวลผลคำ
- 2. มีทักษะในการใช้โปรแกรมประมวลผลค า
- 3. เห็นถึงความสำคัญของโปรแกรมประมวลผลคำ

#### **มาตรฐานรายวิชา**

- 1. อธิบายความหมาย หน้าที่และส่วนประกอบของโปรแกรมประมวลผลคา
- 2. ใช้คำสั่งในโปรแกรมประมวลผลคำเพื่อสร้างและแก้ไขเอกสาร
- 3. จัดพิมพ์เอกสารด้วยโปรแกรมประมวลผลคำ

#### **ค าอธิบายรายวิชา**

้ศึกษาและปฏิบัติเกี่ยวกับความหมายและความสำคัญของโปรแกรมประมวลผลคำปฏิบัติการพิมพ์และ จัดการ

ขอ้ความการพมิพเ์อกสารรูปแบบต่าง ๆ การบันทึก การจัดพิมพ์เอกสารทางเครื่องพิมพ์

#### **สมรรถนะรายวิชา**

- 1. ใชค้า สงั่ ในโปรแกรมประมวลผลคา สร้างและแกไ้ขเอกสาร
- 2. ใช้โปรแกรมประมวลผลคำในการจัดและตกแต่งเอกสารตามรูปแบบที่กำหนด
- 
- 3. พิมพ์เอกสารออกทางเครื่องพิมพ์

ด้วยโปรแกรมประมวลผลคำ

# **ประเด็นการออกข้อสอบ**

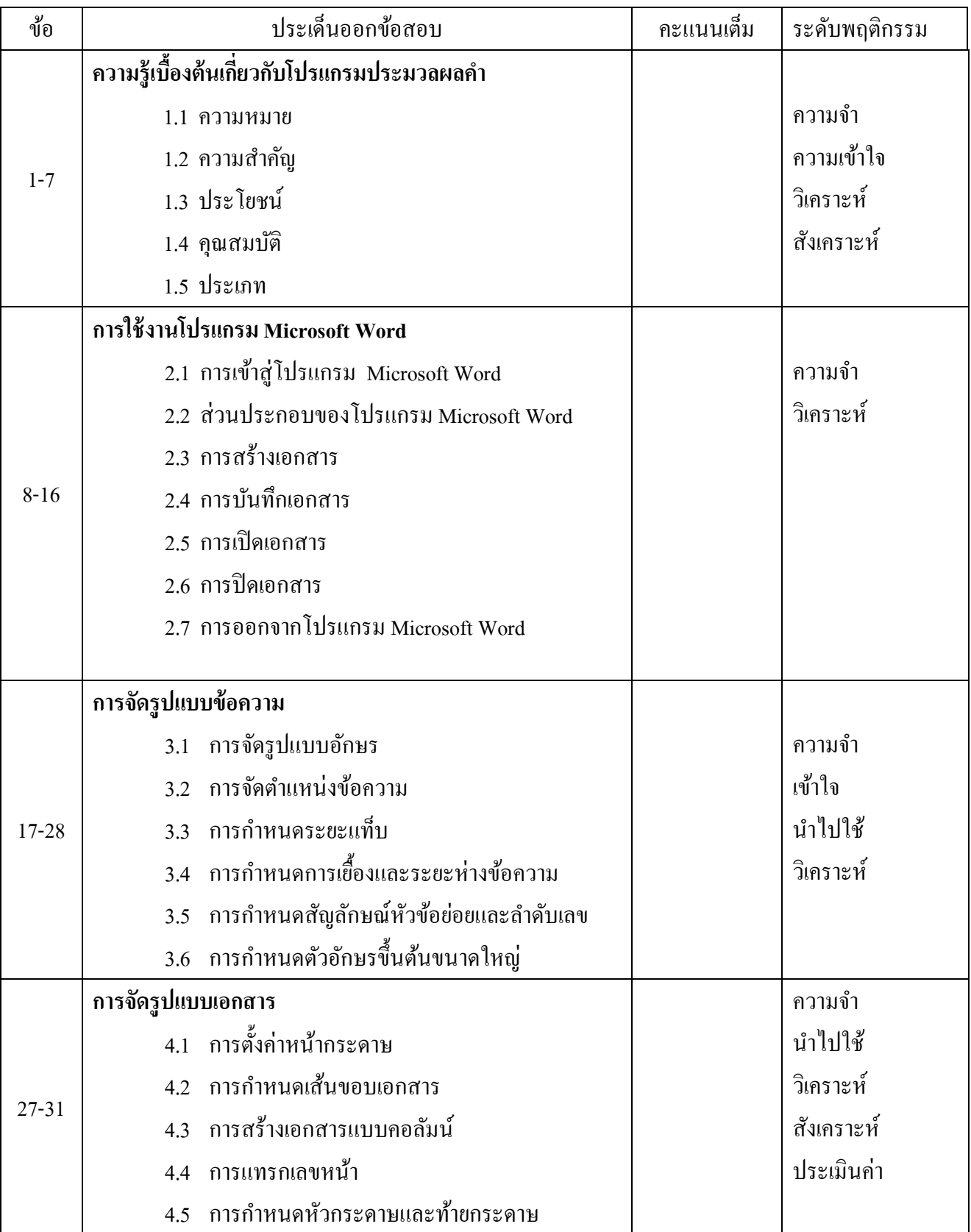

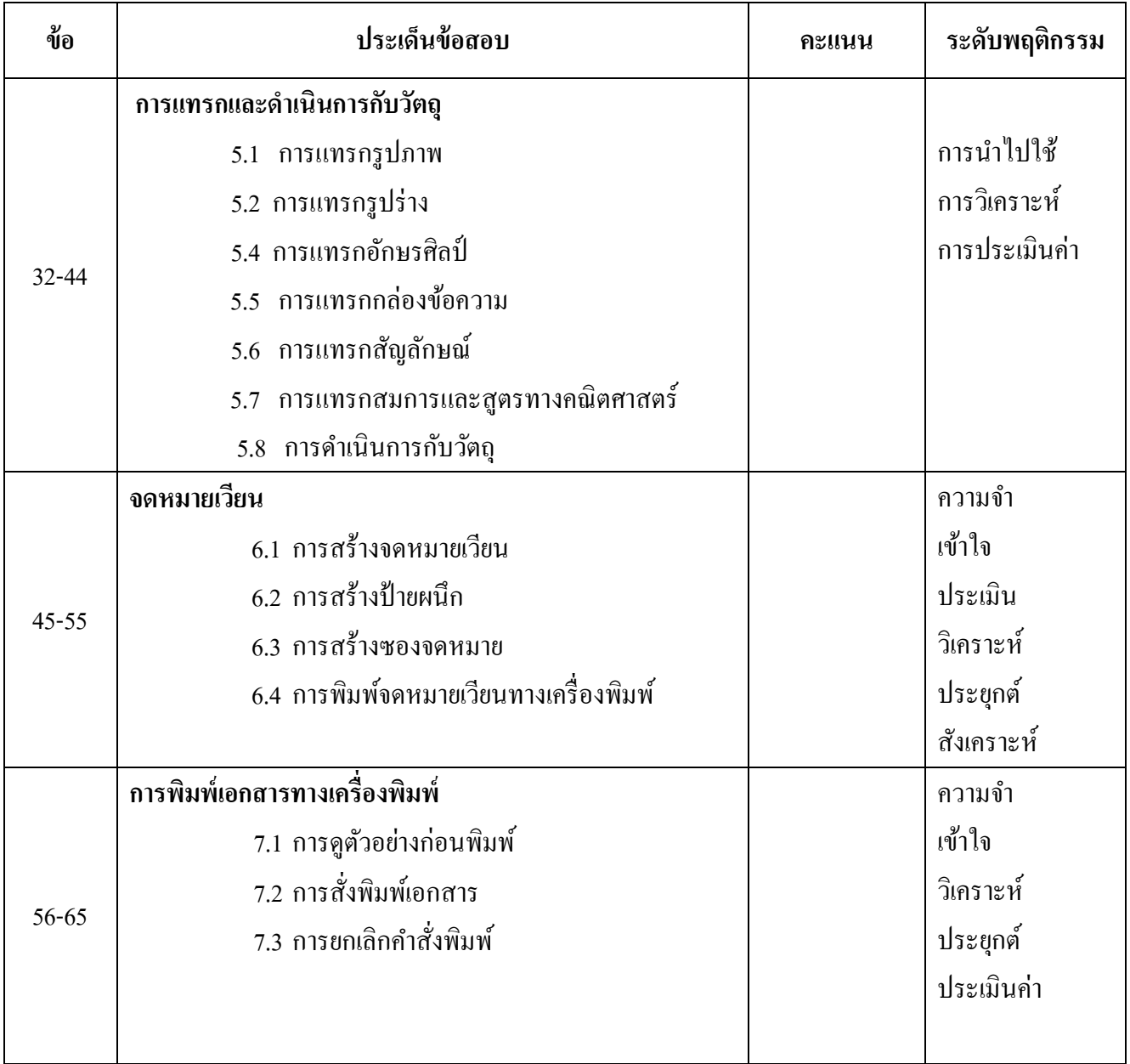

# **ประเด็นที่ 1 ความรู้เบือ้งต้นเกี่ยวกับโปรแกรมประมวลผลคา**

1.1 ความหมาย 1.2 ความสำคัญ 1.3 ประโยชน์ 1.4 คุณสมบัติ 1.5 ประเภท

#### **สาระส าคัญ**

ให้ผู้เรียนมีความรู้ความเข้าใจเรื่องความหมาย ความสำคัญ ประเภท ประ โยชน์ของ โปรแกรมประมวลผลคำ

#### **การประมวลผลค า**

หมายถึงการจดัทา เอกสารโดยใชโ้ปรแกรมคอมพวิเตอร์ที่มีชื่อวา่ โปรแกรมประมวลผลคา หรือโปรแกรมเวิร์ดโพเซสเซอร์ (Word Processor) ที่มีคุณสมบัติในการสร้าง แก้ไข คัดลอก ้จัดรูปแบบเอกสาร ตลอดจนสามารถบันทึกเอกสารนั้นลงสื่อบันทึกข้อมูลต่าง ๆ เพื่อให้สามารถนำ ึกลับมาใช้ในภายหลัง โดยกระบวนการทำงานดังกล่าวต้องใช้เครื่องคอมพิวเตอร์เป็นอุปกรณ์หลัก <u>ในการ</u>ดำเนินการ

#### **ความส าคัญของโปรแกรมประมวลผลค า**

การเรียนรู้เกี่ยวกบัโปรแกรมประมวลผลคา ช่วยใหผ้ ูเ้รียน มีความรู้ความสามารถและมี ทักษะในการใช้โปรแกรมประมวลผลคำจริง ตลอดจนมีความรู้ความสามารถในการจัดทำเอกสาร หรือรายงานในรูปแบบต่าง ๆ ได้อย่างรวดเร็ว สวยงาม โดยสาสมารถจัดรูปแบบของเอกสาร แก้ไข เพมิ่ เติม ปรับปรุงแทรกรวมขอ้ความและเอกสาร ตรวจดูเอกสารก่อนการพมิพอ์อกทางเครื่องพมิพ์ ่ อีกทั้งสามารถบันทึกเอกสารลงสื่อบันทึกข้อมูล เช่น ฮาร์ดดิสก์ (Hard disk) หรือ ซีดีรอม (CDROM) ฯลฯ เพื่อให้สามารถนำกลับมาใช้ได้ในภายหลัง

### **ประเภทของโปรแกรมประมวลผลค า**

- 1. เวิร์ดโพรเซสเซอร์ (Word Processor)
- 2. เท็กซ์อิดิเตอร์ (Text Editor)

#### **ประโยชน์ของโปรแกรมประมวลผลค า**

การใชโ้ปรแกรมประมวลผลคา ช่วยใหก้ารจดัเก็บและคน้ หาเอกสารสามารถทา ไดง้่ายและ รวดเร็วมากยิ่งขึ้น นอกจากนี้ยังช่วยลดปริมาณการใช้กระดาษ ลดพื้นนี้ในการจัดเก็บเอกสาร ลด ้ขั้นตอนในการจัดทำเอกสารลง ช่วยให้ประหยัดและเวลาและค่าใช้จ่าย เอกสามีความถูกต้อง สวยงาม มีข้อผิดพลาดน้อย

#### **ประเด็นข้อสอบ**

- **1. ก่อนจะมีการน าเครื่องคอมพิวเตอร์มาใช้ในงานส านักงาน อุปกรณ์ในข้อใดได้รับความนิยม ในการน ามาใช้ในการจัดท าเอกสาร**
	- 1. เครื่องถ่ายเอกสาร
	- 2. เครื่องพิมพ์ดีด
	- 3. เครื่องโทรสาร
	- 4. เครื่องคิดเลข
	- 5. เครื่องบันทึกเงินสด

### **2. โปรแกรมประมวลผลค ามีความหมายตรงกับข้อใด**

- 1. การน าไฟล์ที่บันทึกไว้ออกมาพิมพ์ทางเครื่องพิมพ์
- 2. โปรแกรมในการจัดการเกี่ยวกับสถิติ
- 3. การนำเอกสารต่าง ๆ มาทำการแก้ไขให้ถูกต้องสวยงามด้วยคอมพิวเตอร์
- 4. การจดัทา เอกสารดว้ยโปรแกรมที่ชื่อวา่ เวริ์ดโพรเซสเซอร์(Word Processor)
- 5. โปรแกรมที่ทำหน้าที่ในการจัดการฐานข้อมูล
- **3. โปรแกรมที่มีความสามารถในการจัดท าเอกสารทถี่ ูกต้องสวยงาม และสามารถแก้ไข เพิ่มเติมได้อย่างสะดวก รวดเร็ว ประหยัดค่าใช้จ่าย คือโปรแกรมในข้อใด**
	- 1. โปรแกรมประมวลผลคำ
	- 2. โปรแกรมตารางงาน
	- 3. โปรแกรมนำเสนอข้อมูล
	- 4. โปรแกรมฐานข้อมูล
	- 5. โปรแกรมเว็บเบราว์เซอร์

### **4. ข้อใดไม่ใช่ประโยชน์ของโปรแกรมประมวลผลค า**

- 1. ช่วยลดปริมาณการใชก้ระดาษ
- 2. ลดค่าใช้จ่ายเกี่ยวกับค่าจ้างแรงงาน
- 3. ช่วยให้การทำงานเกี่ยวกับเอกสารถูกต้องและรวดเร็ว
- ่ 4. ช่วยให้การค้นหาเอกสารมีความรวดเร็วยิ่งขึ้น
- 5. เอกสารมีความผิดพลาดน้อยลง

# **5. โปรแกรมประมวลผลคา ใดที่มีความสามารถด้านการพิมพ์เอกสารที่มีความสามารถสูง**

- 1. เท็กซ์อิดิเตอร์ (Text Editor)
- 2. เวิร์ดเพด (WordPad)
- 3. โนตเพด (Notepad)
- 4. เวิร์ดโพรเซสเซอร์ (Word Processor)
- 5. เวริ์ดโพรเซสซิ่ง (Word Processing)

# **6. ข้อใดไม่ใช่ลกัษณะของโปรแกรมประมวลผลคา ในปัจจุบัน**

- 1. เป็นโปรแกรมสำเร็จรูปที่อาจเรียกว่า โปรแกรมชุดสำนักงาน
- 2. เป็นโปรแกรมที่ส่วนใหญ่ทำงานบนระบบปฏิบัติการวินโคว์ (Windows)
- 3. เป็ นโปรแกรมแบบฟรีแวร์ที่สามารถดาวน์โหลดได้จากอินเตอร์เน็ต
- 4. เป็นโปรแกรมสำเร็จรูปที่มีโปรแกรมเวิร์ดเป็นโปรแกรมประมวลผลคำ
- 5. เป็นโปรแกรมที่มีความสามารถใส่ภาพกราฟิก (Graphic) ลงในเอกสารได้

# **7. บุคคลในข้อใดที่ควรใช้โปรแกรมประมวลผลคา มากทสี่ ุด**

- 1. สมชายพนักงานบัญชี
- 2. สมควรเป็นโปรแกรมเมอร์
- 3. สมหญิงเป็นพนักงานเอกสาร
- 4 สมบัติเป็นพนักงานขาย
- 5. สมพรเป็นวิศวกร

### **ประเด็นที่ 2 การใช้งานโปรแกรม Microsoft Word**

- 2.1 การเขา้สู่โปรแกรม Microsoft Word
- 2.2 ส่วนประกอบของโปรแกรม Microsoft Word
- 2.3 การสร้างเอกสาร
- 2.4 การบันทึกเอกสาร
- 2.5 การเปิ ดเอกสาร
- 2.6 การปิดเอกสาร
- 2.7 การออกจากโปรแกรม Microsoft Word

#### **สาระส าคัญ**

ไมโครซอฟต์เวิร์ด (Microsoft Word) เป็ นโปรแกรมที่นิยมใช้ในการจัดท าเอกสาร สร้าง ้ จดหมาย รายงาน บันทึกข้อมลและตารางข้อมูล นอกจากนี้ยังสามารถจัดทำเอกสารพิเศษต่าง ๆ ได้ ง่าย

## **ขั้นตอนในการจัดท าเอกสารด้วยโปรแกรมไมโครซอฟต์เวิร์ด (Microsoft Word)**

- 1. การเปิดโปรแกรมไมโครซอฟต์เวิร์ด (Microsoft Word) โดยการเลือกปุ่ม เริ่มต้น(Start) → เลือกโปรแกรม(Program) → เลือก Microsoft Office → เลือก Word2003
- 2. ส่วนประกอบของหน้าจอโปรแกรมไมโครซอฟต์เวิร์ด (Microsoft Word)
	- ไตเติลบาร์ (Title bar) แสดงชื่อของโปรแกรมและชื่อเอกสารที่เปิดใชง้านอยู่
	- เมนูบาร์ (Menu bar) รายการคา สงั่ หากเลือกจะมีรายการคา สงั่ ยอ่ ยใหเ้ลือก
	- ทูลบาร์ (Tool bar) แถบเครื่องมือต่าง ๆ
	- ทาสกบ์ าร์(Task bar) คา สงั่ ทวั่ ไปของการจดัการโปรแกรม ไมโครซอฟตเ์วริ์ด (Microsoft Word)
	- แถบสถานะ (Status bar) แสดงรายละเอียดและสถานะการทำงานของไมโครซอฟต์ เวิร์ด (Microsoft Word)
	- หน้าต่างเอกสาร เป็นพื้นที่สำหรับใส่ข้อความหรือรูปภาพ
	- ตวับอกตา แหน่งขอ้ความหรือเคอร์เซอร์(Cursor)

3. การสร้างเอกสารใหม่

เลือกปุ่มสร้างเอกสารเปล่า (New Blank Document) หรือกด <Ctrl>+<N>หรือเลือก เมนูแฟ้ม(File) $\rightarrow$ สร้าง(New) $\rightarrow$ เลือกเอกสารใหม่ (Blank Document)

- 4. การบันทึกเอกสาร (Save) เลือกเมนูแฟ้ม(File)  $\rightarrow$ เลือกบันทึกแฟ้มเป็น(Save As) หรือกดปุ่ม <Ctrl>+<S> พิมพ์ชื่อแฟ้ม (File name)  $\rightarrow$  กดปุ่มบันทึก(Save)
- 5. การเปิ ดเอกสาร (Open) เลือกเมนูแฟ้ม(File)→เลือกคำสั่งเปิด (Open)→เลือกแฟ้มข้อมูลที่ต้องการ→กดปุ่มเปิด (Open)
- $6.$  การปิดเอกสาร (Close) เลือกเมนูแฟ้ม(File) $\rightarrow$ เลือกคำสั่งปิด(Close)
- 7. การออกจากโปรแกรมไมโครซอฟต์เวิร์ด (Microsoft Word) เลือกเมนูแฟ้ม(File)→เลือกคำสั่ง ออกจากโปรแกรม(Exit)

#### **ประเด็นข้อสอบ**

- **8. ส่วนใดของโปรแกรมไมโครซอฟต์เวิร์ด (Microsoft word) ที่ท าหน้าที่รวมค าสั่งในการ จัดการ**
	- 1. ไตเติลบาร์ (Title bar)
	- 2. เมนูบาร์ (Menu bar)
	- 3. ทูลบาร์ (Tool bar)
	- $4.$  ทาสก์บาร์ (Task bar)
	- 5. แถบสถานะ (Status bar)

# **9. ข้อใดคอืคา สั่งทใี่ ช้ในการเปิดแฟ้มข้อมูล(Open)**

- 1.  $Ctrl + O$
- 2. แฟ้มข้อมูล(File) + เปิด(Open)
- $3.$  Alt + O
- 4.  $Ctrl + Shift + O$
- 5. ข้อ 1 และ 2 ถูก

# **10.ข้อใดคือข้อแตกต่างที่ส าคัญระหว่างค าสั่งบันทึก(Save) และค าสั่งบันทึกเป็ น(Save As)**

- 1. ความสามารถในการปฏิบัติตามคำสั่ง
- ่ 2. จำนวนเนื้อที่ที่ใช้ในการเก็บคำสั่ง
- 3. รุ่น(version) ของโปรแกรมไมโครซอฟต์เวิร์ด
- 4. จุดประสงค์ในการใช้คำสั่ง
- 5. ไม่มีขอ้แตกต่าง

### **11.ข้อใดเป็นแฟ้มข้อมูลที่บันทึกด้วยโปรแกรมไมโครซอฟต์เวิร์ด (Microsoft Word)**

- 1. Sample.exe
- 2. Sample.xls
- 3. Sample.doc
- 4. Sample.ppt
- 5. Sample.html

# **12.โปรแกรมไมโครซอฟต์เวิร์ด (Microsoft Word) เป็นโปรแกรมที่มีจุดประสงค์ในการใช้ ตามข้อใด**

- 1. โปรแกรมประมวลผลคา ที่ใชใ้นการพมิพเ์อกสารต่าง ๆ
- 2. โปรแกรมสำหรับแผ่นงาน ตารางกราฟ และการคำนวณ
- 3 โปรแกรมนำเสนอผลงาน
- 4. โปรแกรมบริหารข้อมูลของอีเมล์(E-mail)
- 5. โปรแกรมสำหรับการจัดการฐานข้อมูล

### **13.เมื่อท าการบันทึกข้อมูลในโปรแกรมไมโครซอฟต์เวิร์ด(Microsoft Word) แล้วชื่อ**

#### **แฟ้มข้อมูลจะไปปรากฎอยู่ต าแหน่งใด**

- 1. ไตเติลบาร์ (Title bar)
- 2. เมนูบาร์ (Menu bar)
- 3. ทูลบาร์ (Tool bar)
- $4.$  ทาสก์บาร์ (Task bar)
- 5. แถบสถานะ (Status bar)

# **14. หากต้องการออกจากโปรแกรมไมโครซอฟต์เวิร์ดต้องเลือกค าสั่งปิ ด(close) ในเมนูใด**

- 1. แทรก(Insert)
- 2. แก้ไข $(E_{\text{dit}})$
- 3. แฟ้ ม(File)
- 4. รูปแบบ(Format)
- 5. วินโดว์(window)

# **15. ค าสั่งในข้อใดไม่ใช่การสร้างเอกสารใหม่ในโปรแกรมไมโครซอฟต์เวิร์ด (Microsoft**

#### **Word)**

- 1. เลือกปุ่มสร้างเอกสารเปล่า (New Blank Document)
- 2. กด Ctrl + N
- 3. เลือกเมนูแฟ้ม(File)→สร้าง(New)
- 4. เลือกปุ่ม
- 5. ถูกทุกข้อ

**16. หากต้องการเข้าใช้ โปรแกรมไมโครซอฟต์เวิร์ด (Microsoft Word) ต้องเลือกที่สัญลักษณ์ (icon) ในข้อใด**

- $1.$  W
- 2.  $\boxed{\mathbf{P}_{\bullet}}$
- $3.$   $\overline{\text{K}}$
- 4.  $\Box$
- 
- $5.6$

## **ประเด็นที่ 3 การจัดรูปแบบข้อความ**

- 3.1 การจัดรูปแบบอักษร
- 3.2 การจัดตำแหน่งข้อความ
- 3.3 การกำหบดระยะแท็ป
- 3.4 การกำหนดการเยื้องและระยะห่างข้อความ
- 3.5 การกำหนดสัญลักษณ์หัวข้อย่อยและลำดับเลข
- 3.6 การกำหนดตัวอักษรขึ้นต้นขนาดใหญ่

#### **สาระส าคัญ**

ึ การพิมพ์ข้อความให้มีรูปแบบที่เป็นระเบียบ สวยงาม เหมาะสม และเพื่อให้สร้างเอกสาร ทำอย่างรวดเร็ว จำเป็นต้องมีการดำเนินการกับข้อความ ได้แก่ การจัดรูปแบบอักษร การจัดตำแหน่ง ้ข้อความ การกำหนดระยะแท็บ การกำหนดการเยื้องและระยะห่างข้อความ การกำหนดสัญลักษณ์ หัวข้อย่อยและลำดับเลข การกำหนดตัวอักษรขึ้นต้นขนาดใหญ่

#### **การจัดรูปแบบอักษร**

การจัดรูปแบบอักษรหมายถึง การกำหนดลักษณะของอักษรให้เหมาะสมกับการใช้งาน สามารถกา หนด ขนาดตวัอกัษรแบบอกัษร(Font) สี เพื่อให้ได้ตัวอักษรที่สวยงามเหมาะสม

#### **การจัดต าแหน่งข้อความ**

การกา หนดตา แหน่งใหก้ บัขอ้ความเป็ นเลือกใชค้า สงั่ เพอื่ จดัตา แหน่งขอ้ความใหเ้หมาะสม ตามรูปแบบของเอกสารที่ต้องการ ได้การจัดแนวแบบชิดซ้าย การจัดแนวแบบกึ่งกลาง การจัดแนว แบบชิดขวา การจัดแนวแบบกระจายหรือเต็มแนว หรือ การจัดแนวแบบกระจายแบบไทย **การก าหนดระยะแท็บ**

ึ การกำหนดระยะห่างระว่างข้อความกับข้อความ เพื่ออ่านง่ายและข้อความดูเป็นระเบียบ ทำ ได้โดยการเว้นวรรค แต่ถ้าต้องการระยะที่เท่ากันทุกๆบรรทัดสามารถทำได้ด้วยการกำหนดระยะ แท็บ ซึ่งสามารถกำหนดได้ทั้งแบบ กำหนดระยะแท็บซ้าย กำหนดระยะแท็บกึ่งกลาง กำหนดระยะ แท็บ ชิดขวา กำหนดระยะแท็บแบบทศนิยม กำหนดระยะแท็บแบบแท่ง

## **การก าหนดการเยื้องและระยะห่างข้อความ**

การกำหนดระยะการวางบรรทัดข้อความแต่ละบรรทัดดำเนินการได้ทั้งจัดข้อความบรรทัด ้นั้นเยื้องซ้ายหรือขวา และ การเว้นระยะระวางบรรทัดก่อนและหลัง

#### **การก าหนดสัญลักษณ์หัวข้อย่อยและล าดับเลข**

การกา หนดลา ดบั ตัวเลขหรือสัญลักษณ์หน้าข้อความเป็นการแบ่งขอ้ความเป็นขอ้ ๆ **การก าหนดตัวอักษรขึ้นต้นขนาดใหญ่**

ึ การสร้างตัวอักษรตัวแรกให้มีขนาดใหญ่กว่าตัวอักษรอื่นที่วางอยู่หน้าเดียวกันเป็นการ ตกแต่งเอกสารให้สะดุดตา น่าสนใจ เช่น แผ่นพับ หนังสือพิมพ์หรือนิตยสารต่างๆ

#### **ข้อสอบ**

### **17. ถ้าใช้ บน แถบเครื่องมือข้อความจะมีลักษณะเป็ นอย่างไร**

- 1. การกา หนดขนาดตวัอกัษรใหเ้ล็กลง
- 2. การกำหนดขนาดตัวอักษรให้ใหญ่ขึ้น
- 3. การกำหนดการเปลี่ยนสีตัวอักษร
- 4. การกา หนดการเปลี่ยนแบบตวัอกัษร
- 5. การกำหนดเส้นขอบตัวอักษร

## **18. ถ้าต้องการให้แสดง "ตัวอักษร" ต้องใช้เครื่องแถบเครื่องมือใด**

- $1\overline{A}$  $2^{\frac{ab}{2}}$  $3.2$
- $4. 2$
- 5.

**19. ปกติเมื่อพิมพ์ข้อความในโปรแกรม MS-Word ต าแหน่งข้อความจะชิดขอบด้านใดของ เอกสาร**

- 1. ชิดซ้าย
- 2. ก่ึงกลาง
- 3. ชิดขวา
- 4. ชิดขอบซา้ยและขอบขวาเท่ากนั
- 5. กระจายแบบไทย

**20.ถ้าต้องการให้ข้อความมีรูปแบบ** *ตัวอักษร*   **ต้องจัดรูปแบบตัวอักษรแบบใด** 

- 1. ขีดเส้นใต้ $\rightarrow$ ตัวหนา $\rightarrow$ ตัวยก
- ว ขีดเส้นใต้ $\rightarrow$ ตัวหนา  $\rightarrow$ ตัวห้อย
- 3. ขีดเส้นใต้ $\rightarrow$ ตัวเอียง  $\rightarrow$ ตัวยก
- $\overline{4}$  ขีดเส้นใต้ $\overrightarrow{ }$ ตัวเอียง  $\overrightarrow{ }$ ตัวห้อย
- 5. ขีดเส้นใต้  $\rightarrow$ ตัวเอียง $\rightarrow$  ตัวหนา
- **21. ถ้าต้องการพิมพ์ข้อความต่อไปนี้ควรเลือกใช้แท็บตามแถบเครื่องมือแบบใด**

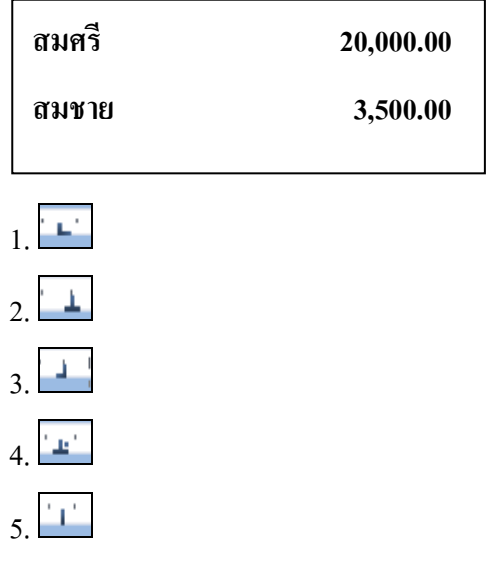

#### **22. การลบแท็ป สามารถท าได้โดยวิธีการใด**

- 1. ดับเบิ้ลคลิกที่แท็ป
- 2. คลิกเมาส์ปุ่ มขวาตรงแท็ป
- 3. คลิกที่แท็ปแล้วกดปุ่ม backspace ที่แป้นพิมพ์
- 4. คลิกที่แท็ปค้างไว้แล้วลากออกจากไม้บรรทัด
- 5. คลิกที่แท็ปแล้วกดปุ่ม delete ที่แป้นพิมพ์

# **23. การก าหนดตัวอักษรขึ้นต้นขนาดใหญ่(Drop Cap) นิยมใช้งานทางด้านใด**

- 1. เอกสารทางวิชาการ
- 2. จดหมายต่าง ๆ
- 3. เอกสารสัญญาต่างๆ
- 4. หนังสือราชการ
- 5. นิตยสาร

#### **24. ถ้าต้องก าหนด เลขหน้ารายการหลายระดับต้องใช้แถบเครื่องมือใด**

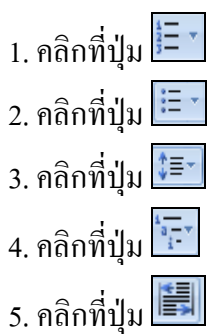

# ี 25. ถ้าต้องการให้ข้อความแสดงตามรูปแบบควรกำหนดการเยื้องและระยะห่างข้อความแบบ **ใด**

ศึกษาและปฏิบตัิเกี่ยวกบัความหมายและ

ความส าคัญของโปรแกรมประมวลผลค าปฏิบัติ

การพิมพ์และจัดการข้อความการพิมพ์เอกสารรูปแบบ

- 1. การเยื้องซ้าย $\rightarrow$ ระยะห่างก่อน
- 2. การเยื้องซ้าย $\rightarrow$  ระยะห่างหลัง
- 3. การเยื้องขวา $\rightarrow$ ระยะห่างหลัง
- 4. การเยอ้ืงขวา ระยะห่างก่อน
- 5. การเยื้องกลาง $\rightarrow$  ระยะห่างก่อน

**26. ถ้าต้องการให้ข้อความแสดงตามรูปแบบควรก าหนดต้องกา หนดรูปแบบใดบ้าง**

 **"***บทที่ 1***การใช้งานโปรแกรม.......................................***1***"**

- $_{1.}$ ตัวเอียง $\rightarrow$  ตัวหนา $\rightarrow$ เว้นวรรค $\rightarrow$ ตัวเอียง
- 2. ตัวหนา $\rightarrow$ ตัวเอียง  $\rightarrow$  เว้นวรรค  $\rightarrow$ ตัวเอียง
- 3. ตัวเอียง $\overrightarrow{\rightarrow}$ ตัวหนา $\overrightarrow{\rightarrow}$ แท็บ $\overrightarrow{\rightarrow}$ ตัวเอียง
- 4. ตัวหนา $\rightarrow$ ตัวเอียง  $\rightarrow$  แท็บ  $\rightarrow$ ตัวเอียง
- $_5$ . ตัวเอียง $\rightarrow$  ตัวหนา $\rightarrow$ แท็บ $\rightarrow$ ตัวหนา

# **ประเด็นที่ 4 การจัดรูปแบบเอกสาร**

- 4.1 การตั้งค่าหน้ากระดาษ
- 4.2 การกำหนดเส้นขอบเอกสาร
- 4.3 การสร้างเอกสารแบบคอลัมน์
- 4.4 การแทรกเลขหน้า
- 4.5 การกำหนดหัวกระดาษและท้ายกระดาษ

#### **สาระส าคัญ**

ให้ผู้เรียนเกิดความรู้ความเข้าใจ และสามารถจัดรูปแบบเอกสารด้วยคำสั่ง ต่าง ๆ ได้ เพื่อให้การสร้างเอกสารเกิดความสวยงามเป็นระเบียบเรียบร้อย ด้วยวิธีการจัดการกับเอกสารโดยใช้ คำสั่งอัตโนมัติต่าง ๆ ในโปรแกรม ทำให้การจัดเอกสารทำได้ง่ายดาย

**การตั้งค่าหน้ากระดาษ** เป็นการกา หนดพ้ืนที่ในการสร้างเอกสารข้ึนมาก่อนเพื่อการสร้าง ี เอกสารจะได้มีขอบเขตในการสร้างอย่างเป็นรูปแบบ เช่น การกำหนดขนาดกระดาษ จะเป็นการ เตรียมความพร้อมก่อนพิมพเ์พื่อให้มีขนาดพอเหมาะกับกระดาษที่ตอ้ งการพิมพ์งานออกทาง เครื่องพิมพ์ กำหนดระยะขอบเพื่อบอกขอบเขตในการพิมพ์ในหนึ่งหน้ากระดาษ เป็นต้น สิ่งเหล่านี้ เป็นสิ่งที่ตอ้งกา หนดก่อนการสร้างเอกสารเสมอ

**การก าหนดเส้นขอบกระดาษ** เป็นการเพมิ่ ความสวยงามใหก้ บั เอกสารไดอ้ีกวธิีหน่ึง ทา ให้ ี เอกสารดูมีความน่าสนใจมากยิ่งขึ้น สามารถทำได้โดยการใช้คำสั่งจากเมนูเส้นขอบและแรเงา โดย การเลือกคา สงั่ ขอบกระดาษ

**การสร้างเอกสารแบบคอลัมน์**เป็ นอีกรูปแบบหนึ่งในการสร้างเอกสารให้ดูแปลกตาและ ้น่าสนใจมากยิ่งขึ้น เอกสารที่มีลักษณะเป็นคอลัมน์นั้น จะมีลักษณะคล้ายกับข้อความในนิตยสาร ้วารสาร หรือหน้าหนังสือพิมพ์ สามารถทำใด้ด้วยวิธีการง่าย ๆ จากการลากแถบแล้วเลือกคำสั่ง ้ คอลัมน์ โปรแกรมจะจัดเอกสารให้เป็นคอลัมน์อย่างสมดุล สวยงาม

**ิการแทรกเลขหน้า** เป็นการใส่ลำดับเลขในหน้าเอกสารโดยโปรแกรมจะทำการใส่เลขหน้า เรียงลำดับหน้าโดยอัตโนมัติ โดยผู้ใช้โปรแกรม ไม่ต้องกังวลกับการแสดงเลขหน้าว่าจะนับ ้ผิดพลาดหรือไม่ การใส่เลขหน้าในหัวกระดาษ และท้ายกระดาษของการจัดทำหนังสือหรือเอกสาร ้นั้นสามารถกำหนดได้อย่างง่ายดายโดยการใช้เมนูแทรก แล้วกำหนดการแสดงลำดับเลขหน้าได้เลย

**การก าหนดหัวกระดาษและท้ายกระดาษ** เป็นการใส่ขอ้ความอตัโนมตัิใหก้ บั เอกสารทุก ๆ หน้า ให้แสดงข้อความหรือสิ่งที่เราต้องการให้ปรากฏในทุก ๆ หน้า เพื่อแสดงความหมายบาง ประการที่ผู้ผลิตเอกสารต้องการ สามารถแทรกหรือเปลี่ยนแปลงข้อความหรือกราฟิกในหัวกระดาษ ้ และท้ายกระดาษได้ ตัวอย่างเช่น หมายเลขหน้า วันที่และเวลา โลโก้ของบริษัท ชื่อเอกสาร หรือชื่อ แฟ้ม หรือชื่อผสู้ร้างก็ได้

#### **ประเด็นข้อสอบ**

#### **27.ถ้าต้องการก าหนดระยะขอบกระดาษต้องเลือกแท็บใด**

- 1. ระยะขอบ (Margins)
- 2. การวางแนว (Orientation)
- 3. ขนาด (Paper Size)
- 4. คอลัมน์ (Cloume)
- 5. เค้าโครง (Layout)

### ี 28. คำสั่งในข้อใดสามารถกำหนดเส้นขอบเอกสารได้

- 1. เส้นขอบ (Borders)
- 2. เส้นขอบหน้ากระดาษ (Page Border)
- 3. แรเงา (Shading)
- 4. รูปร่าง (AutoShapes)
- 5. ตาราง (Table)

## **29.หากต้องการสร้างเอกสารแบบคอลัมน์เหมือนหนังสือพิมพ์ควรใช้เครื่องมือในข้อใด**

Ħ 1.  $2.$   $\sqrt{2}$ H 3.  $A$ 4. 5.

# **30.ในการแทรกเลขหน้าหากต้องการก าหนดต าแหน่งการวางเลขหน้าให้อยู่กึ่งกลาง หน้ากระดาษต้องก าหนดที่ตัวเลือกใด**

- 1. ตา แหน่ง (Position)
- 2. การจัดวาง (Alignment)
- 3. แสดงหมายเลขในหน้าแรก (Show number on first page)
- 4. รูปแบบ (Format)
- 5. แสดงตัวอย่าง (Preview)

# **31.หากต้องการให้ด้านบนของเอกสารทกุ หน้าแสดงข้อความเป็นชื่อหนังสือควรใช้วิธีใด เหมาะสมทสี่ ุด**

- 1. พิมพ์ข้อความทุกหน้า
- 2. พิมพ์ข้อความแล้ว คัดลอก ไปวางทุกหน้า
- 3. กำหนดการแสดงหมายเลขหน้า แล้ว Double Click เข้าไปพิมพ์ชื่อหนังสือ
- 4. กำหนดที่คำสั่งหัวกระดาษ
- 5. กำหนดที่คำสั่งท้ายกระดาษ

## **ประเด็นที่ 5 การแทรกและด าเนินการกับวัตถุ**

- 5.1 การแทรกรูปภาพ
- 5.2 การแทรกรูปร่าง
- 5.4 การแทรกอักษรศิลป์
- 5.5 การแทรกกล่องข้อความ
- 5.6 การแทรกสัญลักษณ์
- 5.7 การแทรกสมการและสูตรทางคณิตศาสตร์
- 5.8 การดา เนินการกบัวตัถุ

#### **สาระส าคัญ**

ให้ผ้เรียนได้เรียนร้และมีทักษะในการใช้คำสั่งเพื่อการแทรกและการจัดการกับวัตถุให้ ไดร้ับรูปแบบตามวตัถุประสงคเ์พอื่ การสร้างและตกแต่งเอกสารดว้ยรูปภาพและกราฟิก

#### **การแทรกวัตถุ**

ในการสร้างเอกสารนั้นมีวัตถประสงค์หลายประการด้วยกันดังเช่น ต้องการสื่อความหมาย ที่ชดัเจนตรงตามวตัถุประสงค์หรือตอ้งการให้เอกสารที่สวยงาม สะดุดตา น่าสนใจ ซ่ึงโปรแกรม เวริ์ดสามารถแทรกกราฟิกและวตัถุต่าง ๆ บนหนา้เอกสาร เช่น สมาร์ตอาร์ต รูปภาพ รูปร่าง อักษรศิลป์ กล่องข้อความ สัญลักษณ์ สมการ และสูตรทางคณิตศาสตร์ เป็นต้น ได้อย่าง หลากหลาย พร้อมทั้งการดำเนินการกับวัตถูเหล่านี้ได้งากปุ่มคำสั่งบนแถบเครื่องมือ หรือคำสั่ง จัดรูปแบบวัตถุที่เลือก

#### **การใช้งานแถบเครื่องมือ**

้เมื่อแทรกวัตถใด ๆ จะปรากฏเครื่องมือวัตถนั้นเกิดขึ้นพร้อมริบบอนซึ่งช่วยให้ผ้ใช้สามารถ ้เลือกใช้คำสั่งสำหรับดำเนินการกับวัตถุได้ตามต้องการ ได้แก่ การเลือกวัตถุ การปรับขนาด การ ้ ลบ การคัดลอก การกำหนดเส้นขอบ การเติมสี การแรเงา การสร้างภาพสามมิติ และการกำหนด เงา

#### **การจัดรูปแบบวัตถุ**

ึการดำเนินการกับวัตถุนั้นอาจเลือกใช้กำสั่งได้จากกำสั่ง การจัดรูปแบบวัตถุ ได้ด้วยการ ึ คลิกขวาจากวัตถุที่เลือก จะปรากฏกรอบโต้ตอบให้เลือกแถบต่าง ๆ ที่ต้องการดำเนินการกับวัตถุ เหล่าน้นั ไดแ้ก่ แถบสีและเสน้ แถบขนาด แถบเคา้โครง

### **ประเด็นข้อสอบ**

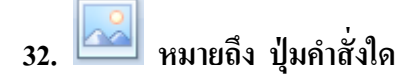

- 1. รูปร่าง
- 2. รูปภาพ
- 3. ภาพตัดปะ
- 4. สัญลักษณ์
- 5. กล่องขอ้ความ

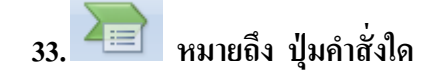

- 1. ภาพตัดปะ
- 2. กล่องขอ้ความ
- 3. ส่วนประกอบด่วน
- 4. การเชื่อมโยงหลายมิติ
- 5. สมาร์ตอาร์ท

# 34. **ต้องการแทรกวัตถุต่างๆเช่น รูปภาพ รูปร่าง อกัษรศิลป์กล่องข้อความ เป็นต้น วางลงบน เอกสาร สามารถเลือกใช้ป่มุ คา สั่งได้จากข้อใด**

- 1. หน้าแรก
- 2. แทรก
- 3. เค้าโครงหน้ากระดาษ
- 4. การอ้างอง
- 5. มุมมอง

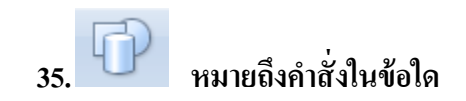

- 1. รูปภาพ
- 2. ภาพตัดปะ
- 3. แผนภูมิ
- 4. รูปร่าง
- 5. อักษรศิลป์

# **36. ปุ่มคา สั่ง เพอื่ การแทรกอักษรศิลป์คอืข้อใด**

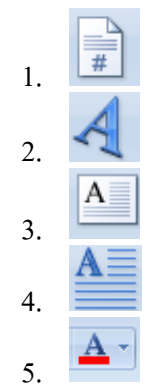

# **37.การน าวัตถุต่างๆจากที่หนึ่งไปวางอีกที่หนึ่ง ควรเลือกใช้คา สั่งใด**

- 1. ลบ
- 2. ตัด
- 3. ย้าย
- 4. คัดลอก
- 5. ตา แหน่ง

# **38. ค าสั่งที่ใช้เพอื่ การตัดรูปภาพบางส่วนหรือตัดด้านใดด้านหนึ่งทิง้ไป ดังรูป**

# **ได้แก่ค าสั่งในข้อใด**

- 1. ลบ
- 2. ครอบตัด
- 3. บีบอัดรูปภาพ
- 4. เปลี่ยนรูปภาพ
- 5. การตัดข้อความ

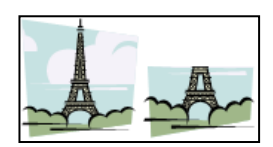

**39. การเลือกวัตถุหลายชิ้นพร้อมกันดังรูป กดแป้นใดควบคู่กับการคลกิเมาส์**

- $1. < A$ lt >
- 2.  $\langle \text{Ctrl} \rangle$
- $3. <$  Shift >
- 4.  $\langle$  Caps Lock >
- 5. ใช้ได้ทั้งข้อ 2 และ 3

# **40. กรณทีี่มีวัตถุหลายชิ้น แล้วต้องการน าไปวางบนหน้าเอกสารดังรูป ไม่ควรเลือกใช้ค าสั่งใดเพื่อการจัดล าดับ**

- 1. นำไปข้างหน้า
- 2. ย้ายไปข้างหลัง
- 3. ย้ายไปไว้ข้างหลังสุด
- 4. ย้ายไปไว้หลังข้อความ
- 5. ตัวตัดวางรูปแบบ

# **41. เลือกใช้ไอคอนนี้เพื่อการด าเนินการในข้อใด**

- 1. แทรกอักษรศิลป์
- 2. กำหนดสีแบบอักษร
- 3. แทรกกล่องขอ้ความ
- 4. การต้งัค่ารูปภาพใหม่
- 5. ทำตัวอักษรขึ้นต้นขนาดใหญ่

# **42. ต้องการพิมพ์สมการดังนี้ เพื่อความรวดเร็วในการปฏิบัติควร เลือกใช้ค าสั่งใด**

- 1. แทรกสมการ
- 2. แทรกสัญลักษณ์
- 3. พิมพ์ข้อมูลในกล่องข้อความ
- 4. แทรก Microsoft Equation 3.0
- 5. พิมพ์ข้อมูลและจัดรูปแบบอักษร

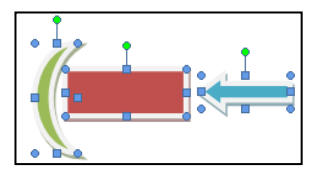

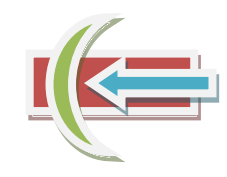

# **43.กรณทีี่ต้องเข้าไปแก้ไขข้อมูลในสมการ มีวิธีการปฏิบัติอย่างไร**

- 1. คลิกเมาส์ที่สมการ
- 2. คลิกขวาที่สมการ
- 3. ดับเบิลคลิกที่สมการ
- 4. กดแป้น $\langle F2 \rangle$
- 5. กดแป้ น < Shift + คลิกเมาส์ >

# **44. เมื่อแทรกสัญลกัษณ์ดังรูป และต้องการเพิ่มขนาดควรเลือกใช้ค าสั่งใด**

 $\frac{ab}{2}$  + 1.  $\mathbf{A}$ 2.  $\overline{A}$ 3.  $\frac{A}{Z}$ 4. Aa-5.

### **ประเด็นที่ 6 จดหมายเวียน**

6.1การสร้างจดหมายเวียน 6.2 การสร้างป้ายผนึก 6.3 การสร้างซองจดหมาย 6.4 การพิมพ์จดหมายเวียนทางเครื่องพิมพ์

#### **สาระส าคัญ**

การท างานด้านเอกสารในงานราชการและงานด้านธุรกิจเพอื่ ใชใ้นการติดต่อสื่อสารน้นั มี ้ ความสำคัญเป็นอย่างมาก เช่นเดียวกับการจัดทำจดหมายเพื่อใช้ติดต่อในงานราชการหรือในองค์กร ู ธุรกิจ จดหมายเวียนเป็นอีกเอกสารหนึ่งที่นิยมนำมาใช้พิมพ์หนังสือเกือบทุกรูปแบบ เช่น หนังสือ ราชการ นามบัตร วุฒิบัตร ซองจดหมาย บัตรอวยพร ที่ต้องการพิมพ์ในปริมาณมากๆ

จดหมายเวียน หรือ Mail Merge เป็ นการสร้างจดหมายหลายๆ ฉบับ โดยมีข้อความหรือ ้ เนื้อหาที่เหมือนกัน แต่มีข้อความเพียงบางส่วนที่แตกต่างกัน เช่น คำขึ้นต้นจดหมาย ชื่อ ตำแหน่ง ที่ ้อยู่ เป็นต้น ตัวอย่างได้แก่ การทำบัตรเชิญ จดหมายเชิญประชุม เกียรติบัตร ซึ่งการสร้างเอกสารด้วย จดหมายเวียนจะแบ่งออกเป็น 2 ส่วน คือ

1 เอกสารหลัก คือส่วนที่เก็บเนื้อหาใจความสำคัญของเอกสาร

2 แหล่งข้อมูล คือส่วนที่ใช้เก็บส่วนที่มีการเปลี่ยนแปลง เช่น ชื่อ ที่อยู่ผู้รับ ซึ่งสามารถ เปลี่ยนแปลงได้ตลอดเวลา

ิจากนั้นจะนำ 2 ส่วนมารวมเข้าด้วยกัน เพื่อให้ได้จดหมายเวียนที่มีลักษณะเนื้อหา เหมือนกนัแต่ชื่อ ที่อยแู่ ตกต่างกนั ช่วยใหก้ารสร้างจดหมายรวดเร็วข้ึน

#### **ประเด็นข้อสอบ**

#### **45. การสร้างจดหมายเวียน ต้องสร้างเอกสาร 2 ชุด คอืข้อใด**

- 1. รูปแบบซองจดหมาย และข้อมูลบนซองจดหมาย
- 2. E-mail และ เอกสารหลัก
- 3. จดหมายหลัก และ ข้อมูลบนซองจดหมาย
- 4. เอกสารหลัก และ แฟ้ มข้อมูลผู้รับ
- 5. Letter และ เอกสารหลัก

## **46.ข้อใดกล่าวถูกต้องเกี่ยวกับเอกสารหลกั**

- 1. จดหมายที่ทำการผสานข้อมูลแล้ว
- 2. เน้ือหาจดหมาย
- 3. ชื่อ ผู้รับ
- 4. คำนำหน้าจดหมาย
- 5. ที่อยู่ผรู้ับ

### **47.ข้อใดหมายถึงแหล่งข้อมูล**

- 1. เน้ือหาจดหมาย
- 2. แฟ้มข้อมูลผู้รับจดหมาย
- 3. ข้อมูลหลักที่นำมารวมกันเป็นกลุ่มข้อมูล
- 4. เอกสารที่มีขอ้ความในจดหมายที่เหมือนกนั
- 5. เอกสารที่เปิดใช้งานในปัจจุบัน

## **48. ข้อใดไม่ใช่แหล่งข้อมูล**

- 1. ข้อมูลจาก Word
- 2. ข้อมูลจาก PowerPoint
- 3. ข้อมูลจาก Excel
- 4. ข้อมลจาก Access
- 5. ข้อ 1และข้อ 2

# **49.ถ้าต้องการพิมพ์ข้อมูลผู้รับใหม่ต้องเลือกคา สั่งใด**

- 1. เลือกจาก Excel
- 2. เลือกจาก Outlook
- 3. ใชร้ายชื่อที่มีอยู่
- 4. พมิพร์ายชื่อใหม่
- 5. สร้างรายการ

# **50. ข้อใดไม่ใช่ขั้นตอนของการสร้างจดหมายเวียน**

- 1. การสร้างเอกสารหลัก
- 2. การสร้างแหล่งข้อมูล
- 3. การสร้างแฟ้มข้อมูลผู้ส่งจดหมาย
- 4. การสร้างแฟ้ มข้อมูลผู้รับจดหมาย
- 5. การผสานข้อมูล

### **51.ขั้นตอนแรกของการสร้างซองจดหมายคือข้อใด**

- 1. เลือกขนาดของซองจดหมาย
- 2. กำหนดเอกสารหลัก
- 3. กา หนดวธิีการใส่ซองในเครื่องพมิพ์
- 4. กำหนดรายชื่อผู้รับ
- 5. กำหนดรายชื่อผู้ส่ง

# **52.หลังจากผสานจดหมายเสร็จ ถ้าต้องการพิมพ์จดหมายเวียนเฉพาะเรคคอร์ดที่ 4-10 สามารถเลือกพิมพ์ได้อย่างไร**

- 1. พมิพร์ะบุช่วง
- 2. พมิพท์ ้งัหมด
- 3. พิมพ์ระเบียนปัจจุบัน
- 4.  $Ctrt + P$
- 5. พมิพร์ะบุช่วง หรือ Ctrl + P

# **53.ถ้าต้องการก าหนดขนาดของซองจดหมายเองต้องเลือกค าสั่งใด**

- 1. ตัวเลือกการพิมพ์
- 2. ตัวเลือกซองจดหมาย
- 3. ขนาดซองจดหมาย
- 4. ขนาดกระดาษ
- 5. รายละเอียดของเครื่องพิมพ์

### **54.ข้อใดหมายถึงการท าป้ ายผนึก**

- 1. การพิมพ์เอกสาร
- 2. การสร้างป้ายประกาศ
- 3. จดหมายประเภทหนึ่ง
- 4. การพิมพ์ข้อความแล้วนำไปผนึกกับซองจดหมาย
- 5. ใบปะหน้าโทรสาร

## **55. ถ้าต้องการพิมพ์ที่อยู่เพื่อติดกล่องพัสดุจ านวนมากๆ**

#### **นักเรียนจะเลือกใช้ข้อใด**

- 1. จดหมายเวียน
- 2. ซองจดหมาย
- 3. ตาราง
- 4 ป้ายผนึก
- 5. กล่องขอ้ความ

# **ประเด็นที่ 7 การพิมพ์เอกสารทางเครื่องพิมพ์**

#### **7.1การดูตัวอย่างก่อนพิมพ์(Print Preview)**

ในการพิมพ์เอกสารออกทางเครื่องพิมพ์ สามารถขอดูเอกสารก่อนพิมพ์เพื่อตรวจสอบก่อน ้สั่งพิมพ์ออกทางเครื่องพิมพ์จริงโดยมีขั้นตอนในการทำดังนี้

1. เลือกปุ่ม (Office) หลักจากนั้นเลือกคำสั่ง พิมพ์(Print) แล้วเลือก แสดงตัวอย่าง

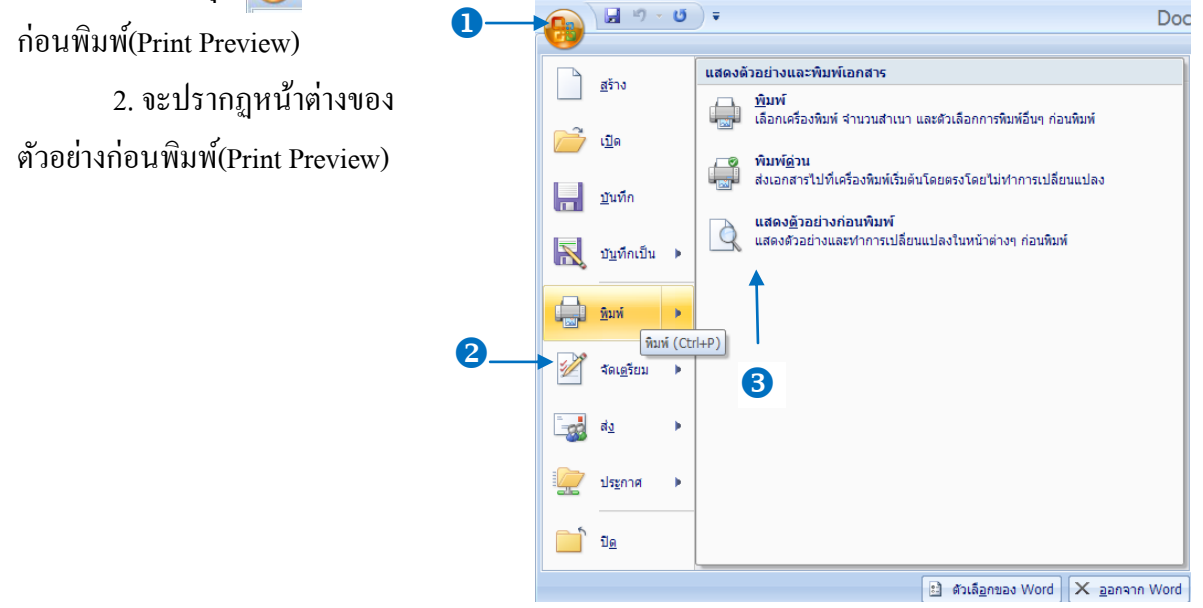

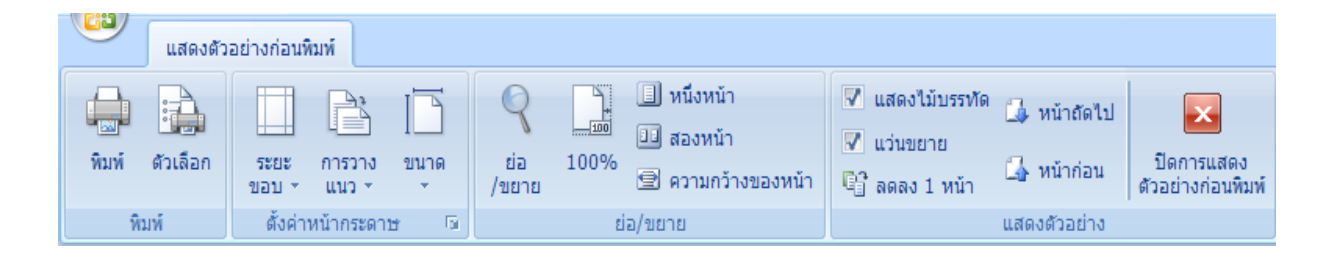

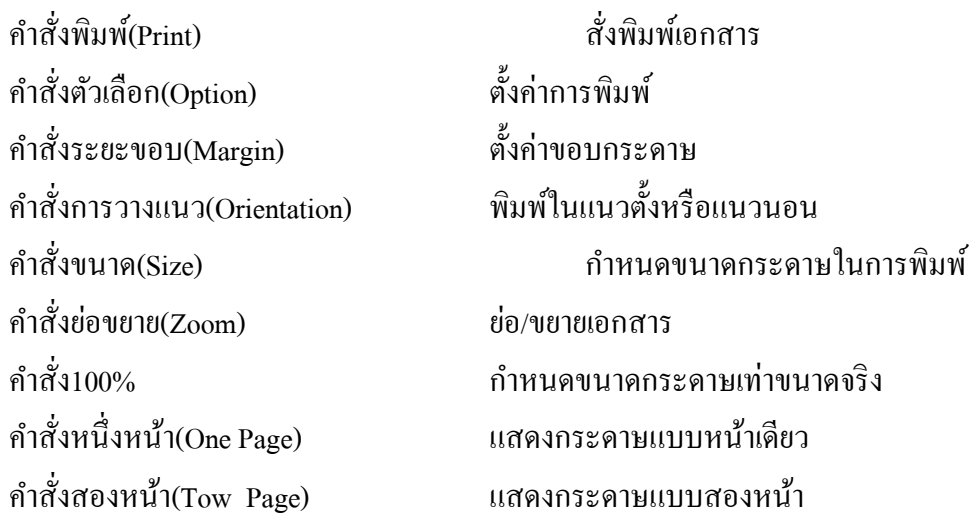

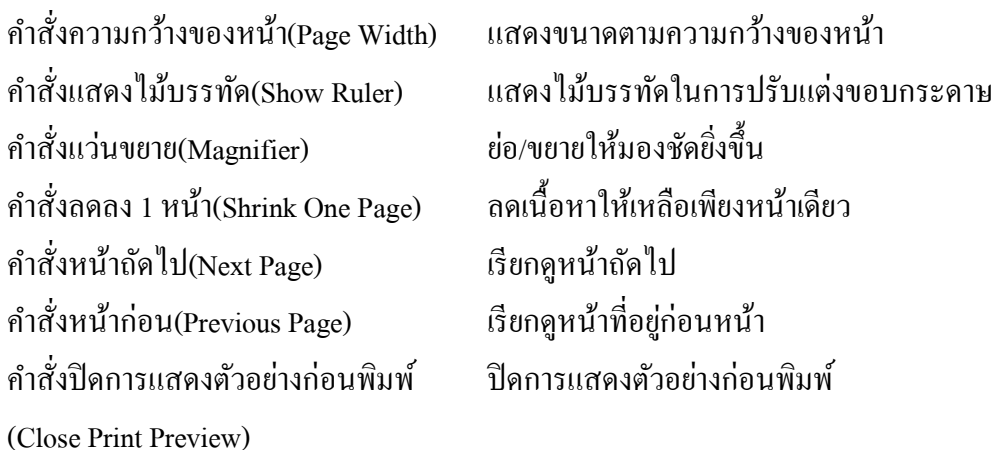

### **7.2 การสั่งพิมพ์เอกสาร(Print)**

เมื่อจัดพิมพ์เอกสารแล้วต้องการพิมพ์เอกสารไปใช้โดยการพิมพ์ออกทางเครื่องพิมพ์จะมี ิชุดคำสั่งสำหรับจัดการและประมวลผลการพิมพ์เอกสารโดยมีการกำหนดรายละเอียดในการทำ ดงัน้ี

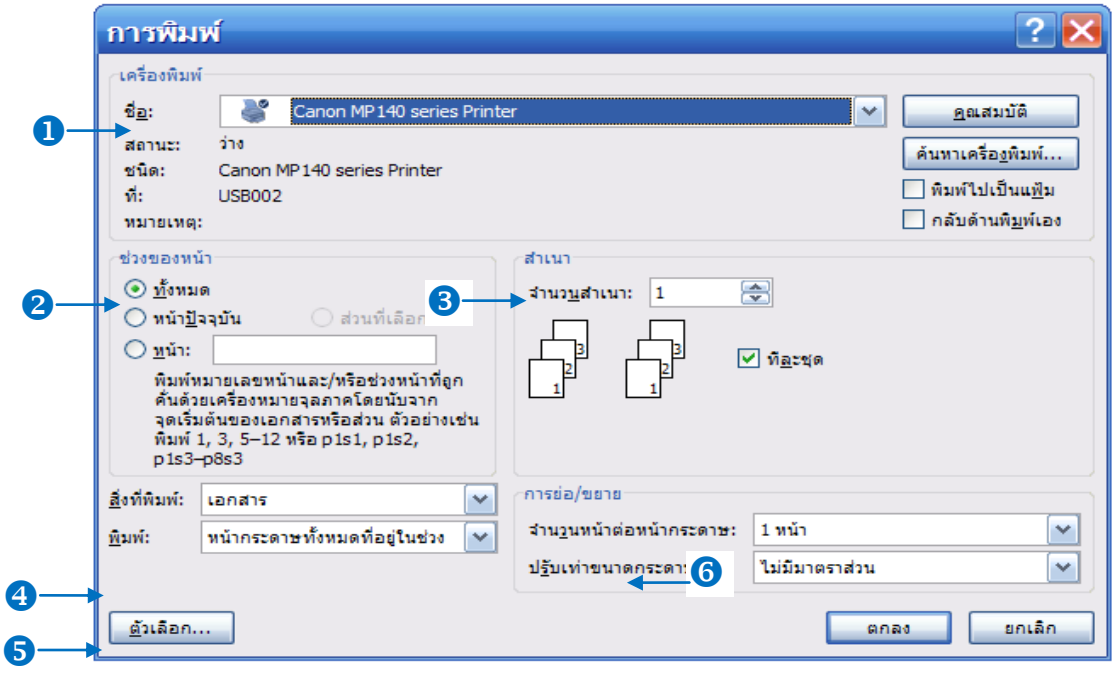

1.กรอบเครื่องพิมพ์(Printer)

จะเป็นการเลือกเครื่องพมิพ์แสดงสถานะ ชนิดและพอร์ตการเชื่อมต่อของเครื่องพมิพ์และ การกา หนดคุณสมบตัิพเิศษของเครื่องพมิพซ์่ึงลกัษณะจะแตกต่างกนัไปตามลกัษณะของเครื่องพมิพ์ 2. กรอบช่วงของหน้า(Page Rage) ้จะเป็นการกำหนดจำนวนหน้าหรือหน้าที่ต้องการพิมพ์ ซึ่งมีตัวเลือกดังนี้  $\bigstar$  ทั้งหมด (All)  $\bigstar$  สั่งพิมพ์เอกสารทั้งหมดทุกหน้าออกทาง เครื่องพิมพ์

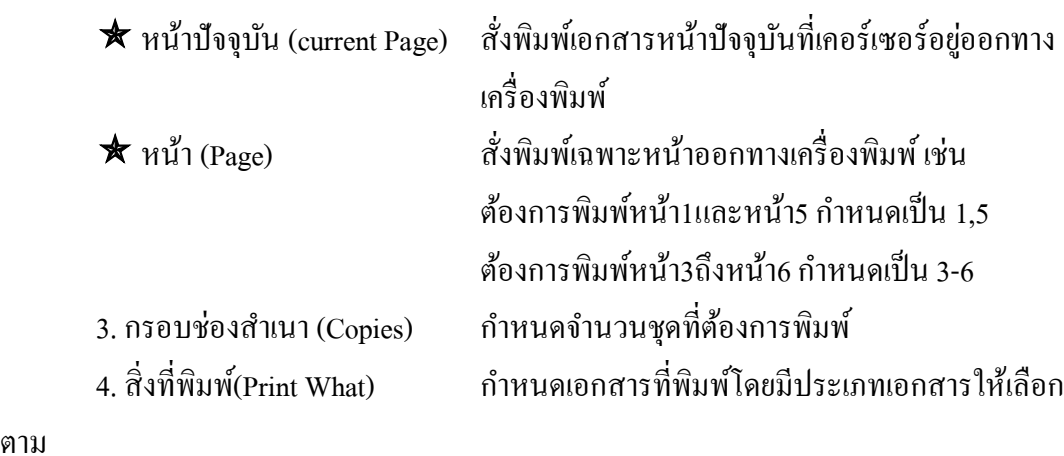

 ความเหมาะสม 5. ช่องพิมพ์(Print) กำหนดหน้ากระดาษที่จะพิมพ์ หนา้กระดาษท้งัหมดที่ พิมพ์ทุกหน้าที่ต้องการออกทางเครื่องพิมพ์ หน้าคี่(Odd Page) พิมพ์เฉพาะหน้าคี่ออกทางเครื่องพิมพ์ หนา้คู่(Event Page) พมิพเ์ฉพาะหนา้คู่ออกทางเครื่องพมิพ์ 6. ช่องการขยาย(Zoom) ขยายเอกสารออกทางเครื่องพิมพ์

#### **3. การยกเลิกค าสั่งพิมพ์**

ตาม

ถ้าต้องการยกเลิกการพิมพ์เอกสารออกทางเครื่องพิมพ์สามารถท าได้โดย **ต้องการยกเลิกการพิมพ์เอกสารอย่างเดียว**

- 1. คลิกเลือกปุ่ม <mark>จ <sub>start</sub> ากนั้นคลิกอุปกรณ์และเครื่องพิมพ์</mark>
- ่ 2. คลิกไอคอนเครื่องพิมพ์แล้วคลิกดูงานที่กำลังพิมพ์อยู่
- 3.คลิกขวาที่เอกสารที่รอพิมพ์คลิก **ยกเลิก**แล้วคลิก**ใช่** เพื่อยืนยัน

#### **ต้องการยกเลิกการพิมพ์ทั้งหมด**

1. คลิกเลือกปุ่ม <mark>\* start <sub>ข</sub>ากนั้นคลิกอุปกรณ์และเครื่องพิมพ์</mark>

- 2. คลิกไอคอนเครื่องพิมพ์แล้วคลิกดูงานที่กำลังพิมพ์อยู่
- 3. คลิกเมนู เครื่องพิมพ์คลิก ยกเลิกเอกสารทั้งหมด แล้วคลิกใช่ เพื่อยืนยัน

#### **ประเด็นข้อสอบข้อสอบ**

### **56. เลือกการแสดงตัวอย่างก่อนพิมพ์(Print Preview)เพื่อวัตถุประสงค์ในข้อใด**

- 1. เพอื่ ตรวจสอบเอกสารก่อนสงั่ พมิพ์
- 2. เพื่อเปิ ดเอกสารที่บันทึกไว้
- 3. เพื่อดูเอกสารทั้งหมดที่ต้องการบันทึก
- 4. เพื่อดูขนาดของเอกสารก่อนการบันทึก
- 5. เปิดเอกสารก่อนการพมิพ์

# **57.การก าหนดขอบเขตการพิมพ์เอกสารออกทางเครื่องพิมพ์ข้อใดถูกต้อง**

- 1. 1\*3
- 2. 1-3
- 3. 1:2:3
- 4. 1…3
- 5. ถูกทุกข้อ

# **58.ถ้าต้องการดูเอกสารก่อนพิมพ์ต้องใช้เครื่องมือชนิดใด**

- $1$  $\alpha$
- $2.1$  $3.$ 4. 国  $5.13$
- 
- **59. เป็ นส่วนที่ใช้ก าหนดอะไรในการพิมพ์เอกสาร**
	- 1. การกำหนดชื่อเอกสารที่ต้องการสั่งพิมพ์
	- 2. ส่วนที่บอกสถานะของเครื่องพมิพ์
	- 3. กำหนดจำนวนหน้าเอกสารในการพิมพ์
	- 4. การกา หนดชนิดของเครื่องพมิพ์
	- 5. การกำหนดรายละเอียดของเครื่องพิมพ์

# **60. ช่วงของหน้า ในเรื่องการพิมพ์มีหน้าที่เพื่ออะไร**

- 1. กา หนดชื่อเครื่องพิมพ์ที่จะพิมพ์
- 2. กำหนดสถานะของเครื่องพิมพ์
- 3. กำหนดจำนวนเอกสารในการพิมพ์
- 4. กำหนดชื่อไฟล์ที่จะพิมพ์
- 5. กำหนดหน้าเอกสารที่จะพิมพ์

**61. ถ้าเอกสารฉบับหนึ่งมี 5 หน้า และต้องการพิมพ์จ านวน 3 ส าเนาจะได้เอกสารทั้งหมดกี่ แผ่น**

- 1. 5 แผน่
- 2. 10 แผน่
- 3. 15 แผน่
- 4. 20 แผน่
- 5. สงั่ พมิพห์ ลายสา เนาไม่ได้

62. ถ้าต้องการพิมพ์เฉพาะหน้าปัจจุบันที่เคอร์เซอร์อยู่จะต้องกำหนดกรอบช่วงของหน้า(Page range)อยา่ งไร

- 1. All
- 2. Selection
- 3. Current Page
- 4. Page
- 5. All Page

63. ปุ่มเครื่องมือ **19 ใช้สำหรับทำอะไร** 

- 1. ดูภาพก่อนพมิพ์
- 2. ดูภาพก่อนพิมพ์ 3 หน้า
- 3. ดูภาพก่อนพิมพ์ 1 หน้า
- ่ 4. ดูภาพก่อนพิมพ์หลายหน้า
- 5. สั่งพิมพ์หลายหน้า

#### 64. **ถ้าต้องการปรับคุณภาพของการพิมพ์จะเลือกข้อใด**

- 1. ช่วงการพมิพ์
- 2. คุณสมบัติ
- 3. สถานะ
- 4. ตัวเลือก
- 5. จำนวนพิมพ์

65. **ถ้าท าการเลือกเครื่องพิมพ์แล้ว ไม่พบชื่อยี่ห้อและรุ่นของเครื่องพิมพ์ที่จะสั่งพมิพ์แสดง ว่า**

1. เป็นเครื่องพมิพร์ุ่นเก่าโปรแกรมไม่รู้จกั

2. เป็นเครื่องพิมพ์รุ่นใหม่ไม่รู้จัก

3. ไม่ได้ต่อสายเครื่องพิมพ์ระหว่างเครื่องพิมพ์กับคอมพิวเตอร์เอาไว้

4.กา หนดชนิดของเครื่องพิมพ์ผิดพลาด

5. เครื่องคอมพิวเตอร์ที่เราใช้งานอยู่ไม่ได้ติดตั้งไดร์ฟเวอร์ของเครื่องพิมพ์นั้น

## **เฉลยข้อสอบ**

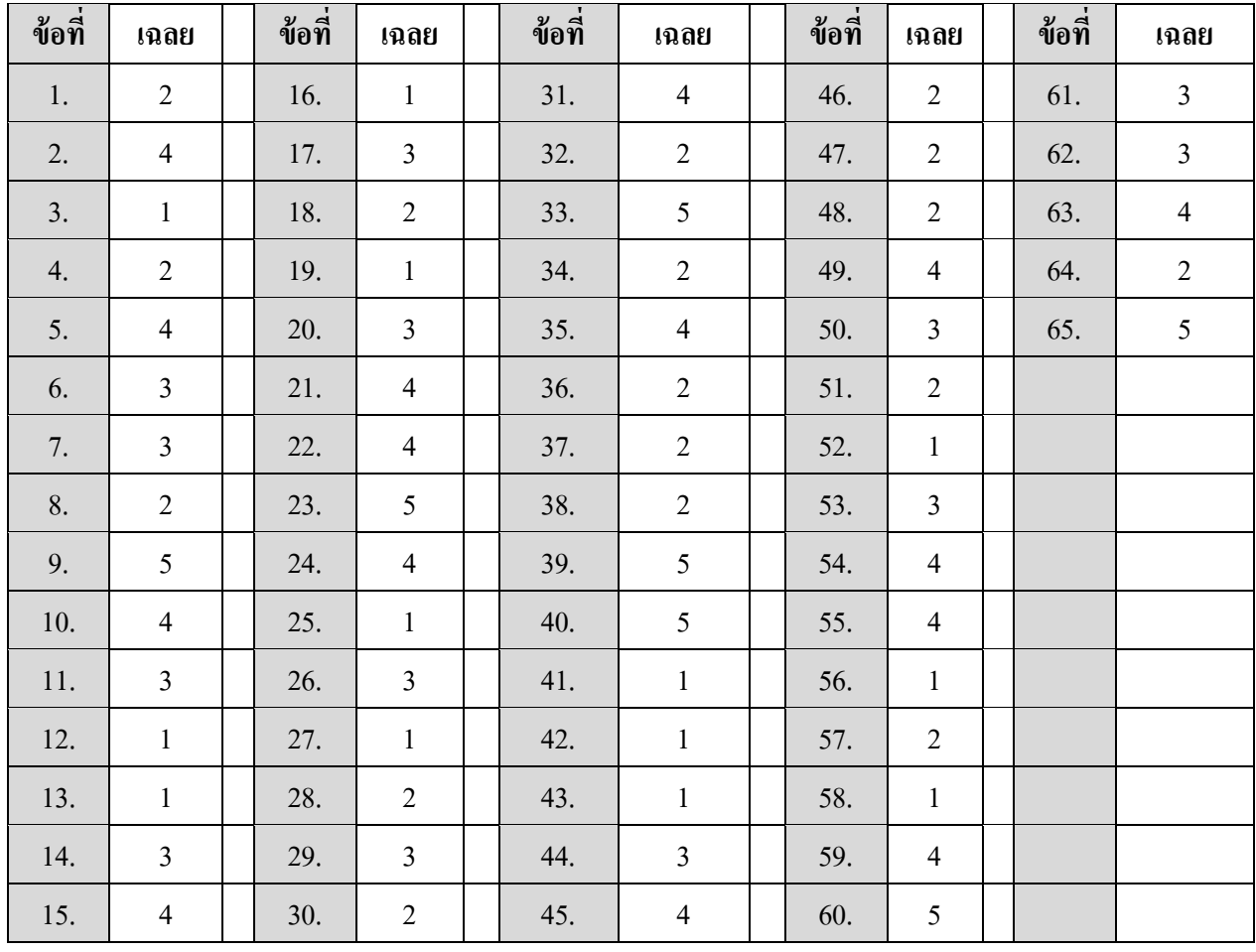